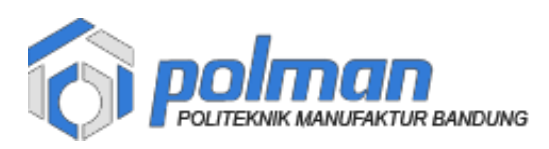

## **PANDUAN PENGISIAN DATA INDUK DAN DATA UKT**

1. Akses alamat<https://akademik.polman-bandung.ac.id/>

Login dengan **No Pendaftaran** dan **Tanggal Lahir** dengan format **ddmmyyyy dd = tanggal lahir mm = bulan lahir yyyy = tahun lahir**

## **Contoh :**

Budi memiliki No Pendaftaran **423999999** dengan tanggal lahir **4 Oktober 2004** maka Password nya adalah **04102004.** Jadi Budi login dengan akun :

**Username : 423999999**

**Password : 04102004**

Setelah username dan password diisi maka klik tombol masuk

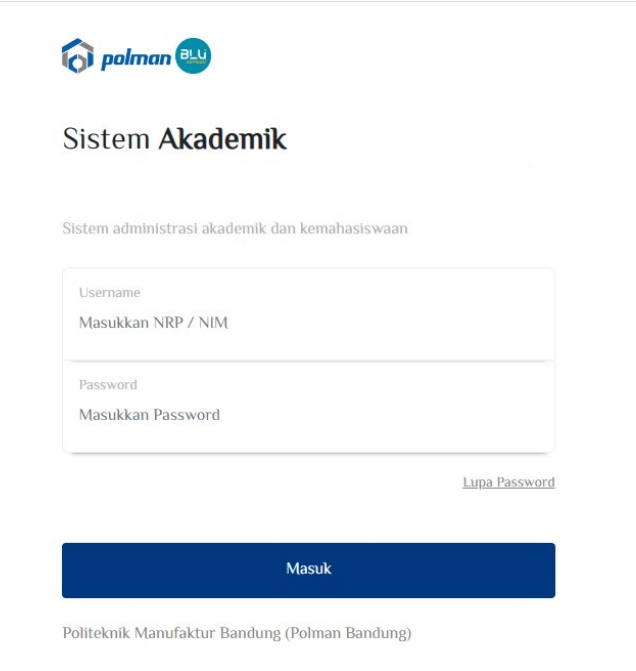

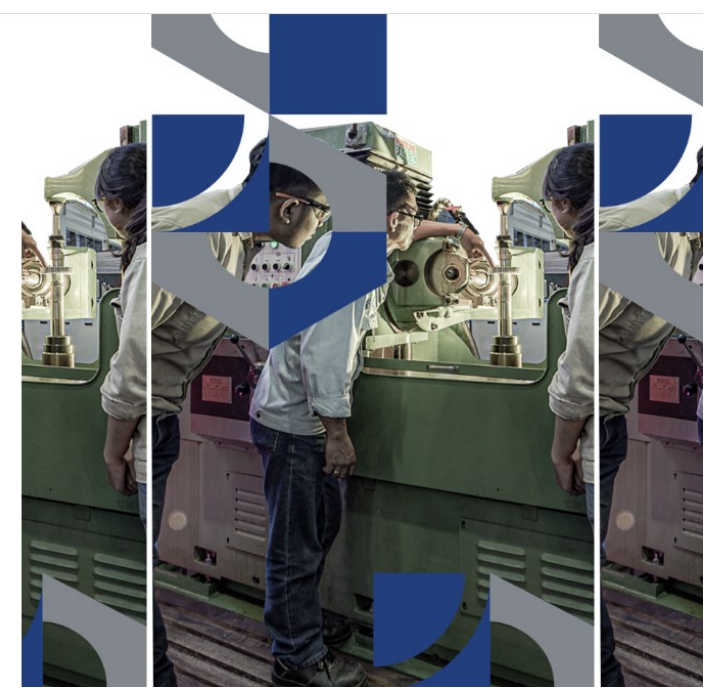

Gambar 1

2. Setelah berhasil maka akan tampil dashboard

Pada menu dashboard terdapat informasi Biaya UKT Mahasiswa dan Agenda Penting, Biaya ukt akan terisi setelah dilakukan penilaian oleh Panitia PMB POLMAN Bandung

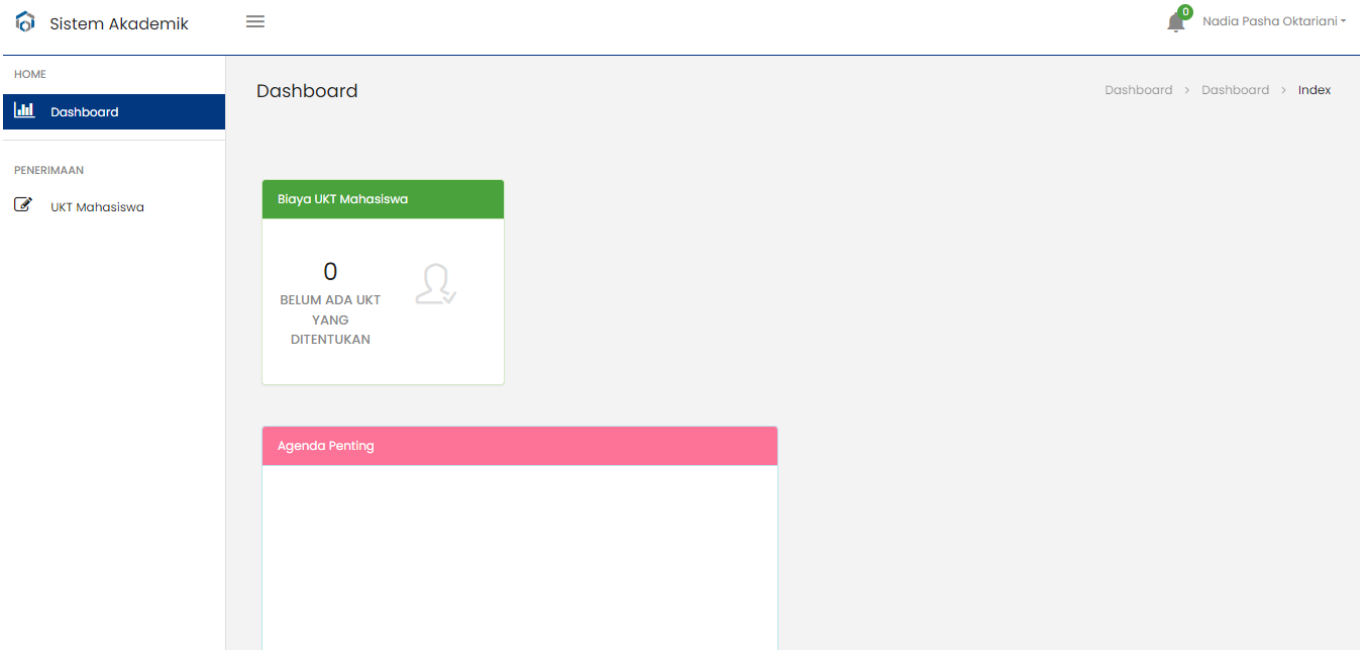

Gambar 2

3. Klik Menu UKT Mahasiswa

Pada form UKT Mahasiswa terdapat **Data Akademik ( Gambar 3 )** yang terisi **otomatis** oleh sistem yaitu : NIM, Jalur Masuk, Tahun Masuk, Jurusan, Prodi dan NISN

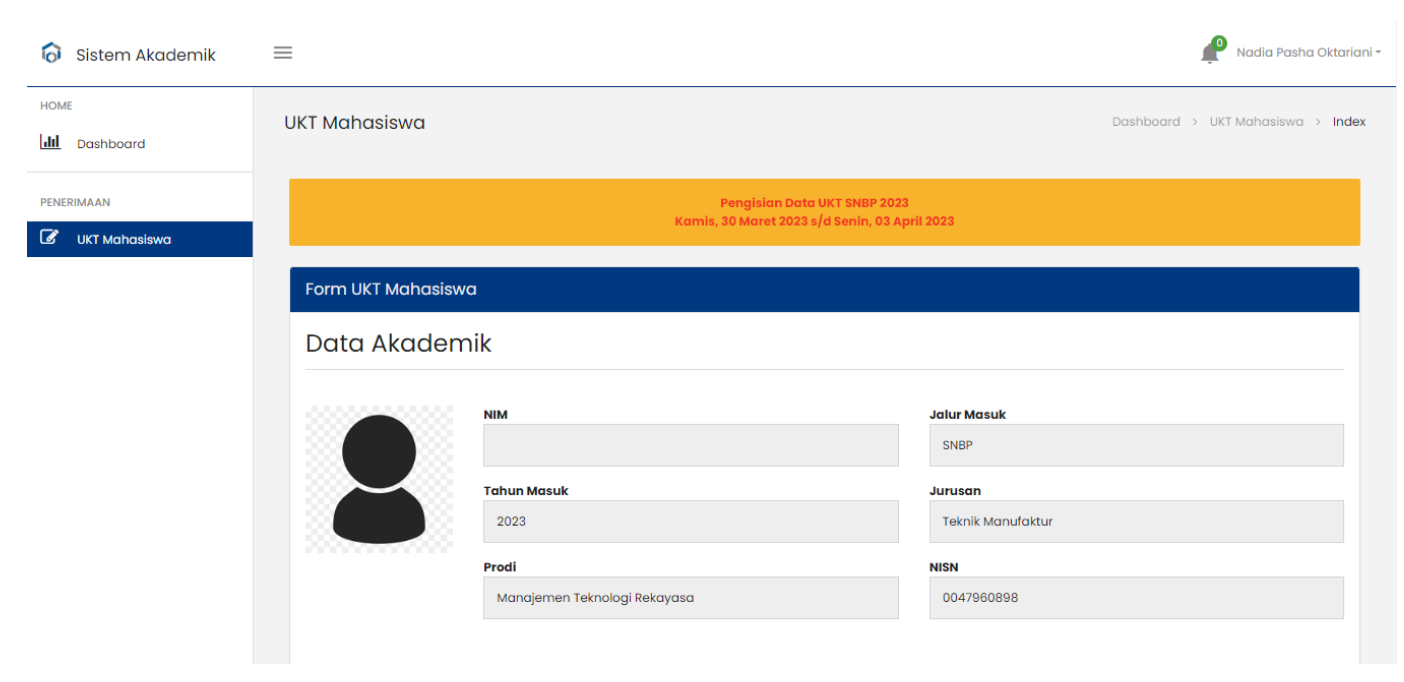

Gambar 3

Pada **Biodata Mahasiswa ( Gambar 4 )** ada beberapa data yang terisi **otomatis** oleh sistem seperti nama lengkap, NIK , jenis kelamin, tanggal lahir, tempat lahir, provinsi, kota dan alamat .

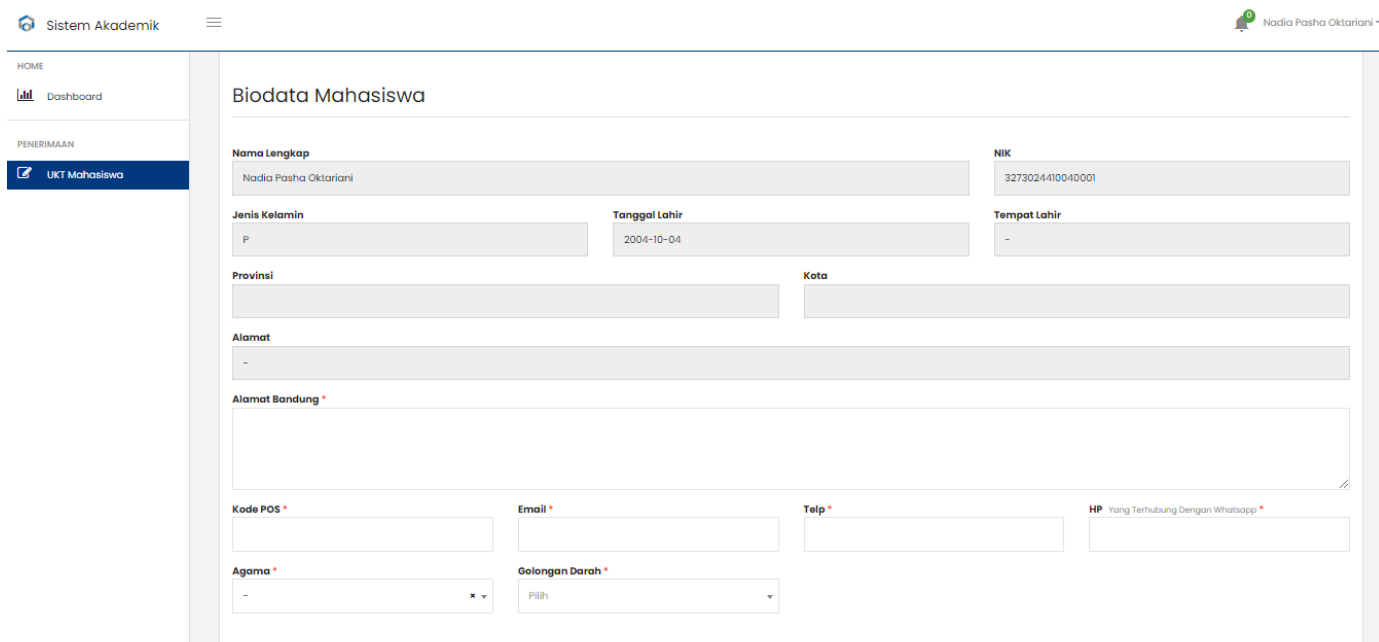

Gambar 4

Untuk data yang harus diisi dengan lengkap dan benar ditandai dengan tanda petik (\*) merah, data tersebut adalah :

a) Alamat Bandung

Masukkan Alamat Bandung ( apabila belum ada alamat di bandung maka isi dengan alamat tempat tinggal sekarang )

b) Kode Pos

Masukkan Kode Pos

c) Email

Masukkan Email yang aktif

d) Telp

Masukkan No Telepon Rumah yang aktif ( apabila tidak ada isi dengan No HP yang terhubung dengan WhatsApp )

e) HP yang terhubung dengan WhatsApp

Masukkan No HP yang terhubung dengan WhatsApp yang aktif

f) Agama

Masukkan Agama

g) Golongan Darah

Masukkan Golongan Darah

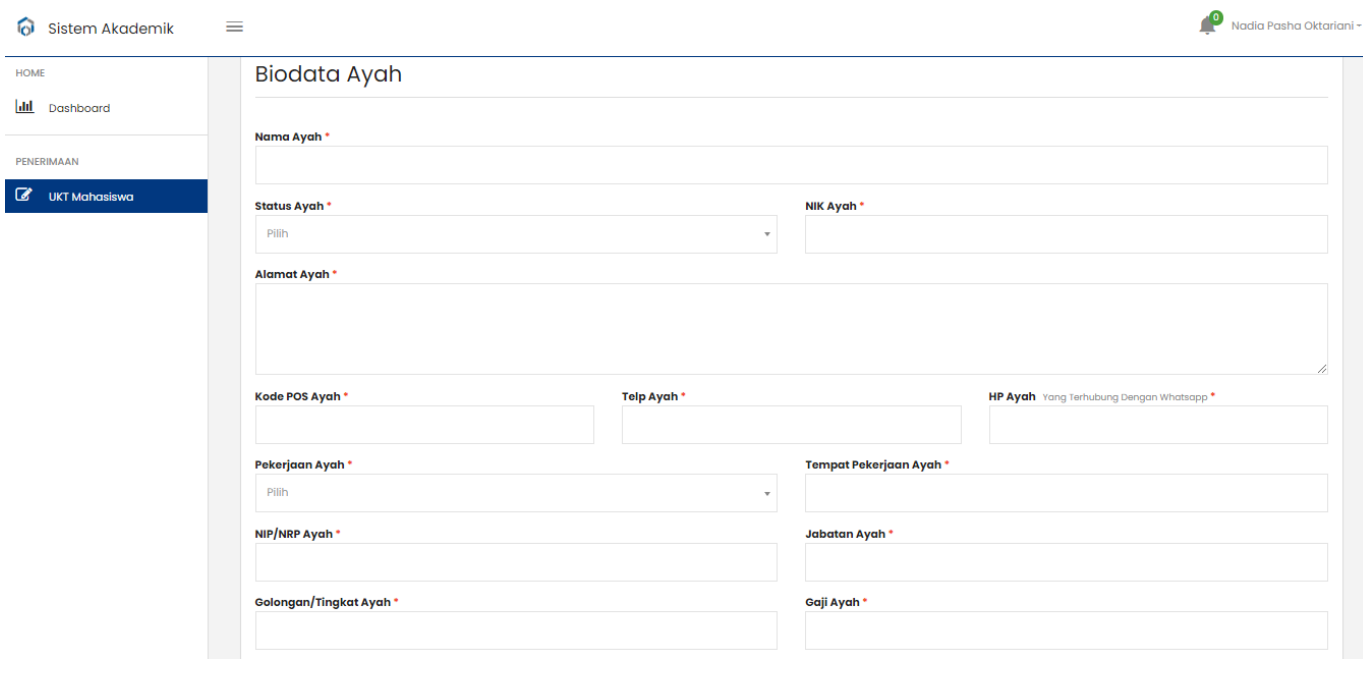

Gambar 5

Pada **Biodata Ayah ( Gambar 5 )** data yang harus diisi dengan lengkap dan benar ditandai dengan tanda petik (\*) merah, data tersebut adalah :

a) Nama Ayah

Masukkan Nama Ayah

- b) Status Ayah Masukkan Status Ayah
- c) NIK Ayah Masukkan NIK Ayah
- d) Alamat Ayah Masukkan Alamat Ayah
- e) Kode Pos Ayah Masukkan Kode Pos Ayah
- f) Telp Ayah

Masukkan No Telepon Rumah yang aktif ( apabila tidak ada isi dengan No HP yang terhubung dengan WhatsApp )

- h) HP yang terhubung dengan WhatsApp Ayah Masukkan No HP Ayah yang terhubung dengan WhatsApp yang aktif
- g) Pekerjaan Ayah Masukkan Pekerjaan Ayah
- h) Tempat Pekerjaan Ayah Masukkan Tempat Pekerjaan Ayah
- i) NIP/NRP Ayah Masukkan NIP/NRP Ayah
- j) Jabatan Ayah Masukkan Jabatan Ayah
- k) Golongan/Tingkat Ayah Masukkan Golongan/Tingkat Ayah
- l) Gaji Ayah Masukkan Gaji Ayah (apabila tidak memiliki gaji isi **0**)

Pada **Biodata Ibu ( Gambar 6 )** data yang harus diisi dengan lengkap dan benar ditandai dengan tanda petik (\*) merah.

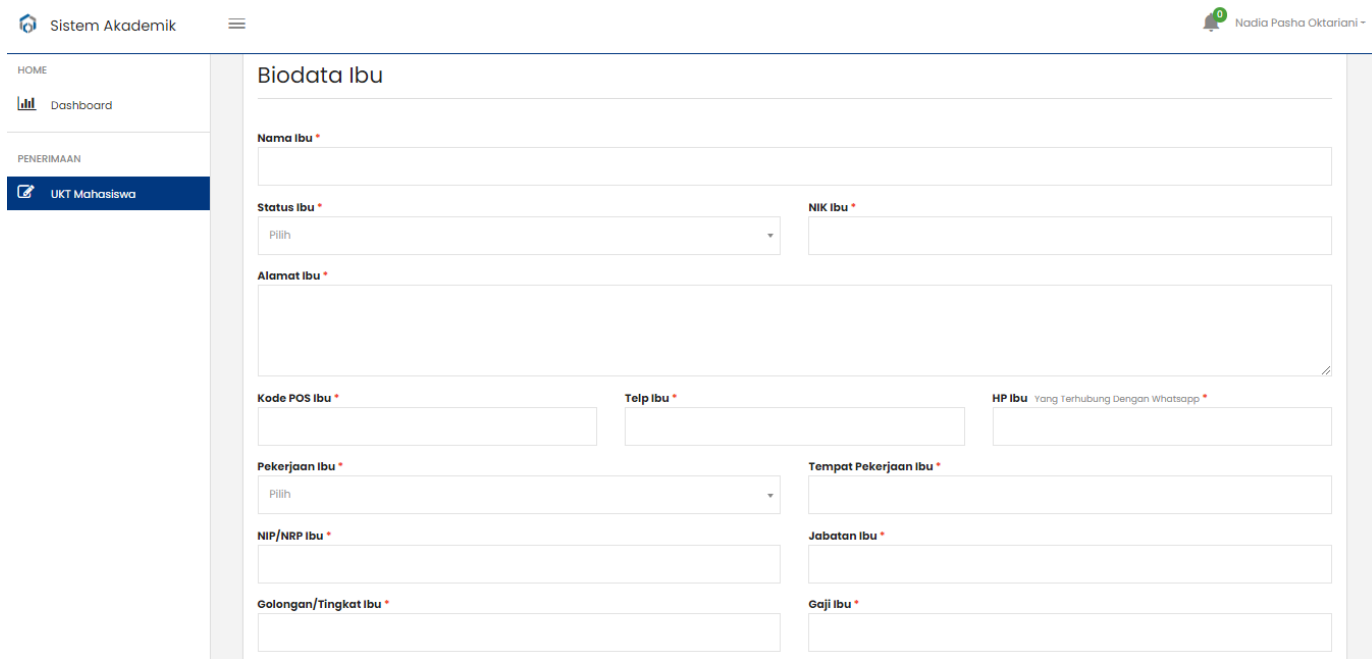

Gambar 6

Data tersebut adalah :

a) Nama Ibu

Masukkan Nama Ibu

- b) Status Ibu Masukkan Status Ibu
- c) NIK Ibu Masukkan NIK Ibu
- d) Alamat Ibu Masukkan Alamat Ibu
- e) Kode Pos Ibu Masukkan Kode Pos Ibu
- f) Telp Ibu

Masukkan No Telepon Rumah yang aktif ( apabila tidak ada isi dengan No HP yang terhubung dengan WhatsApp )

- i) HP yang terhubung dengan WhatsApp Ibu Masukkan No HP Ibu yang terhubung dengan WhatsApp yang aktif
- g) Pekerjaan Ibu Masukkan Pekerjaan Ibu
- h) Tempat Pekerjaan Ibu

Masukkan Tempat Pekerjaan Ibu (apabila tidak ada tempat pekerjaan isi **–** )

- i) NIP/NRP Ibu Masukkan NIP/NRP Ibu (apabila tidak ada NIP/NRP isi **–** )
- j) Jabatan Ibu

Masukkan Jabatan Ibu (apabila tidak ada isi **–** )

- k) Golongan/Tingkat Ibu Masukkan Golongan/Tingkat Ibu (apabila tidak ada isi **–** )
- l) Gaji Ibu

Masukkan Gaji Ibu (apabila tidak memiliki gaji isi **0**)

Pada **Lainnya ( Gambar 7 )** data yang harus diisi dengan lengkap dan benar ditandai dengan tanda petik (\*) merah, , data tersebut adalah :

a) Penanggung Jawab

Masukkan Penanggung Jawab

- b) Jumlah Saudara Kandung Masukkan Jumlah Saudara Kandung
- c) Jumlah Anggota Keluarga Yang Hidup Sesuai KK Masukkan Jumlah Anggota Keluarga Yang Hidup Sesuai KK
- d) Domisili Masukkan Domisili
- e) Kepemilikan Rumah Masukkan Kepemilikan Rumah
- f) Kondisi Rumah

Masukkan Kondisi Rumah

g) Listrik

Masukkan Listrik

- h) Tempat Tinggal Mahasiswa Masukkan Tempat Tinggal Mahasiswa
- i) Transportasi ke Kampus

Masukkan Transportasi ke Kampus

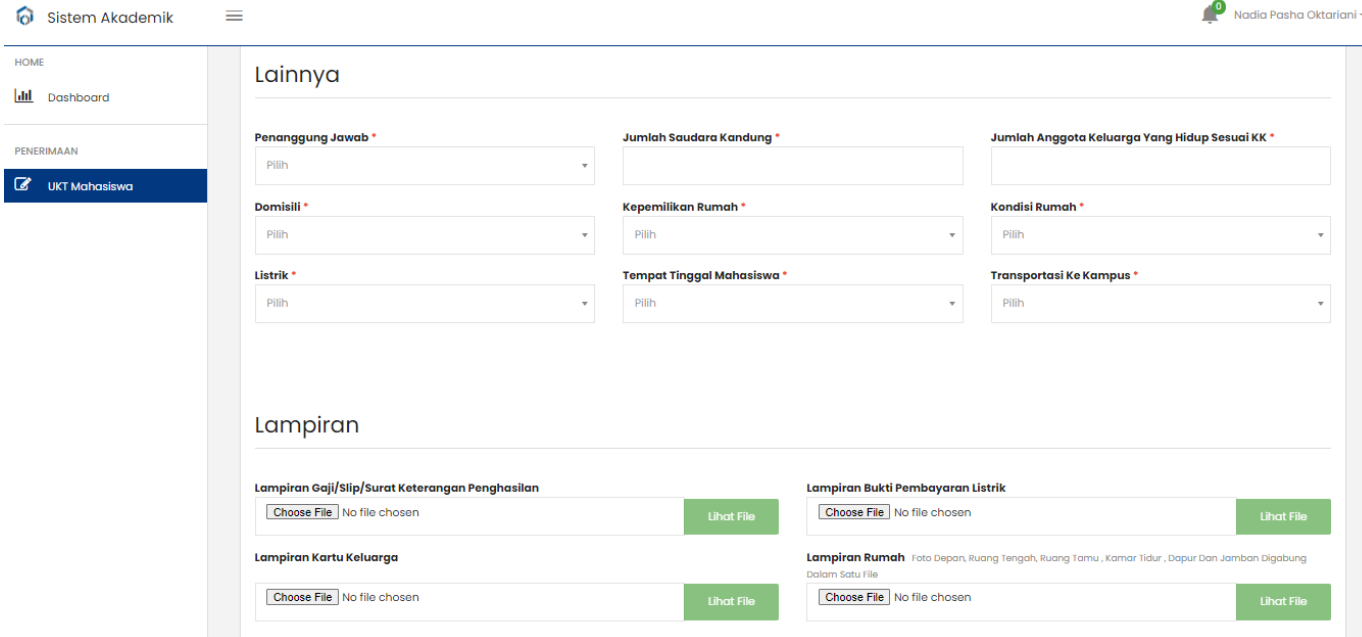

Gambar 7

Pada **Lampiran ( Gambar 8 )** silahkan upload data :

- a) Lampiran Gaji/Slip/Surat Keterangan Penghasilan Unggah Gaji/Slip/Surat Keterangan Penghasilan Ayah dan Ibu yang disatukan dalam satu file
- b) Lampiran Bukti Pembayaran Listrik Unggah Bukti Pembayaran Listrik
- c) Lampiran Kartu Keluarga Unggah Kartu Keluarga
- d) Lampiran Rumah Foto Depan, Ruang Tengah, Ruang Tamu , Kamar Tidur , Dapur Dan Jamban Digabung Dalam Satu File Unggah Rumah Foto Depan, Ruang Tengah, Ruang Tamu , Kamar Tidur , Dapur Dan Jamban Digabung Dalam Satu File

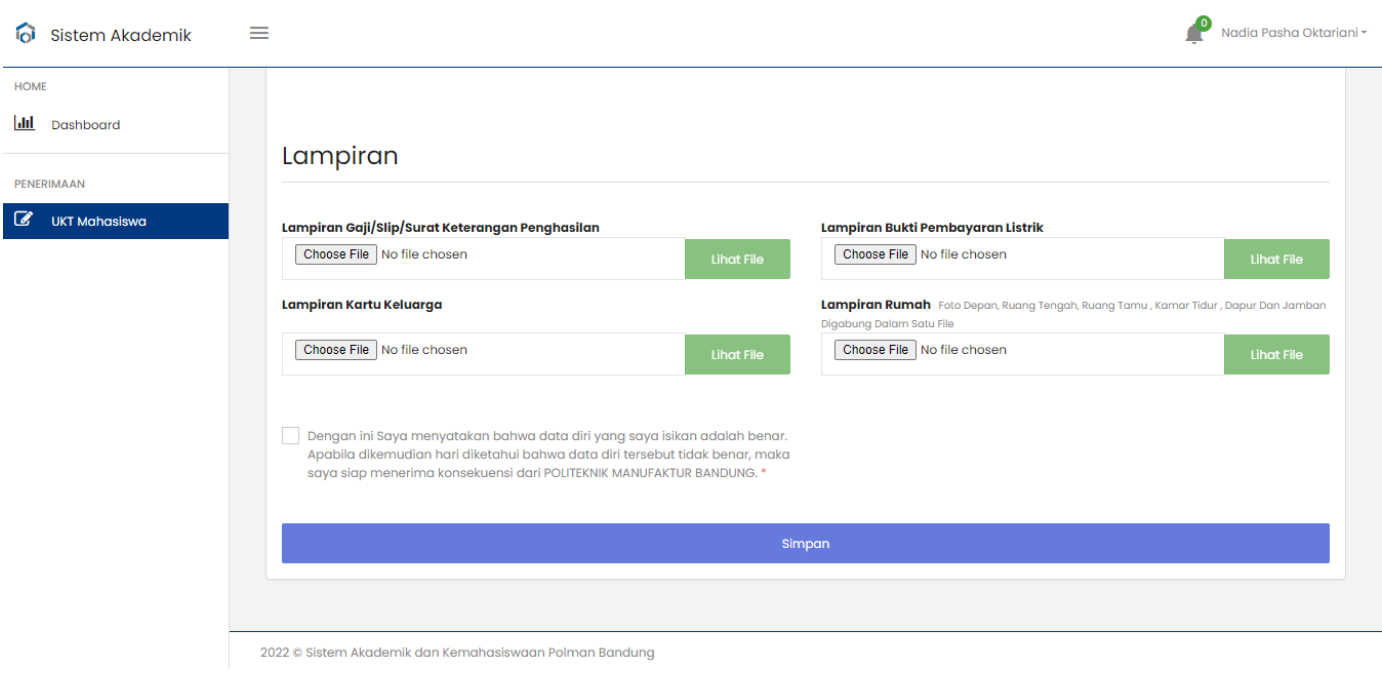

Gambar 8

Setelah semua data diisi dengan lengkap dan benar maka klik konfirmasi yang menyatakan kebenaran data lalu klik tombol Simpan

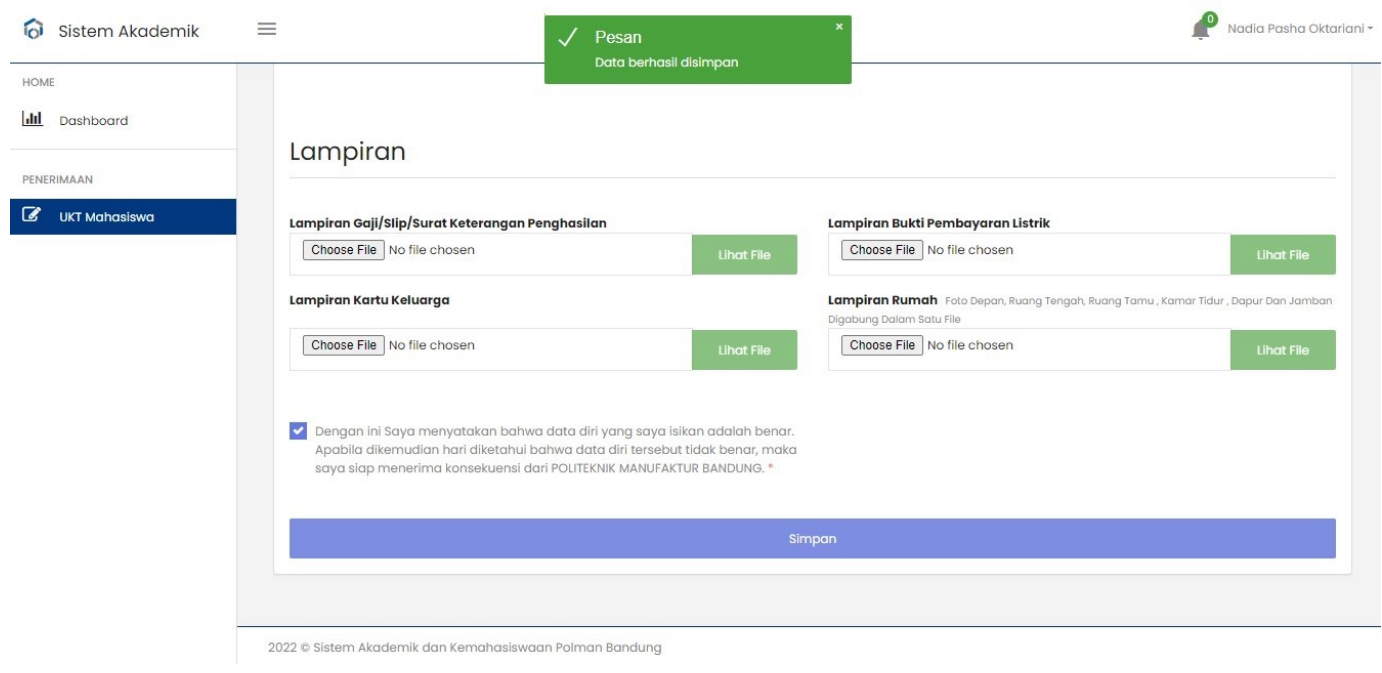

Apabila data berhasil disimpan maka akan tampil pesan **Data Berhasil Disimpan**

## **SELESAI**